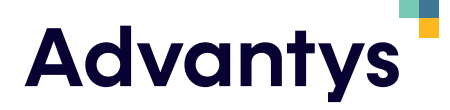

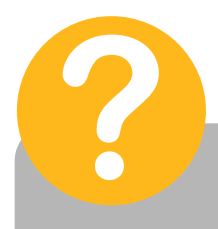

## **ACTIVACIÓN DE LICENCIA DE SUSCRIPCIÓN**

ID instalación: xxxxxxx-xxxx-xxxx-xxxx-xxxxxxxxxxx

> Servidor: xxxxxxxx/xxxxxxxxx

> > Instalación: xxxxxxxx

Para activar la licencia de suscripción sigue los pasos siguientes:

## **COMO ACTIVA LA LICENCIA DE SUSCRIPCIÓN**

- Accede al menú de inicio de Windows \ Programas \ Sage \ Suscripciones \ Sage Gestión de licencias.

- Se te presentará una lista con las instalaciones en suscripción normalmente una sola. Selecciona la instalación a activar.

- Introduce tu ID instalación: XXXXXX-XXXX-XXXX-XXXXXXXX
- Marca el recuadro de Suscripciones activas.

En este momento se activará la licencia de suscripción.

Si tienes cualquier duda no dejes de preguntarnos lo que necesites, estamos disponibles en https://advantys.es/soporte/ o en los teléfonos de soporte habituales.

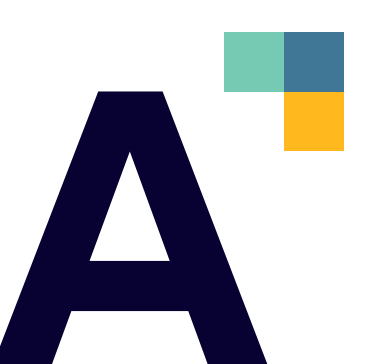